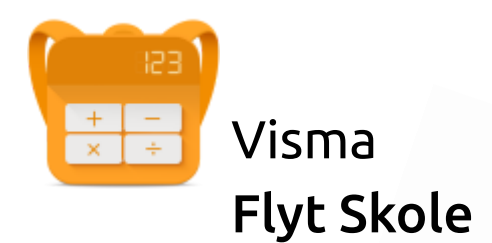

# Elevportal - Administrasjon av skoler

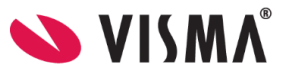

# **Innhold**

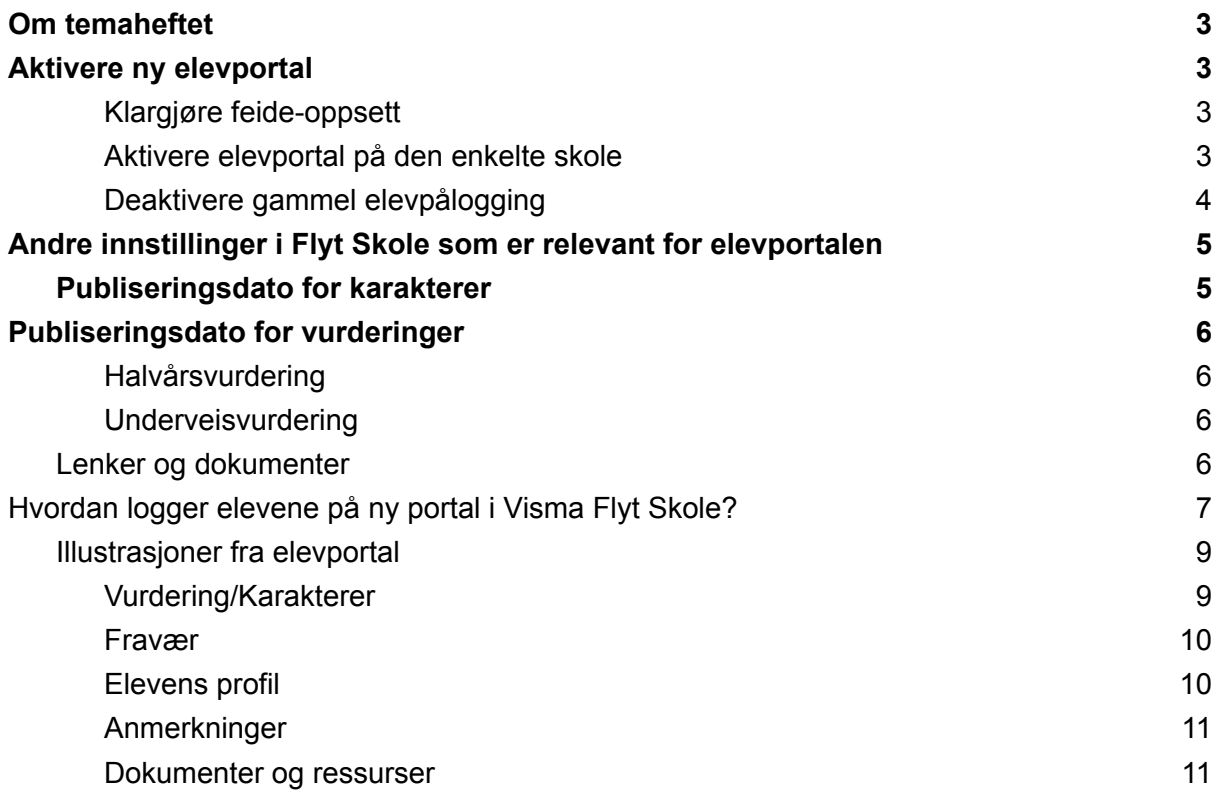

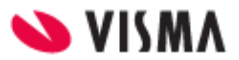

# <span id="page-2-0"></span>Om temaheftet

Dette temaheftet tar for seg hvordan

- aktivere ny elevportal
- deaktivere gammel elev-web
- funksjonalitet knyttet til elevportal

# <span id="page-2-1"></span>Aktivere ny elevportal

#### <span id="page-2-2"></span>Klargjøre feide-oppsett

Før dere kan ta i bruk ny elevportal må Visma Connect vært aktivert som tjeneste i kunde.feide.no for din kommune/organisasjon. Sjekk/aktiver Visma Connect som tjeneste via kunde.feide.no

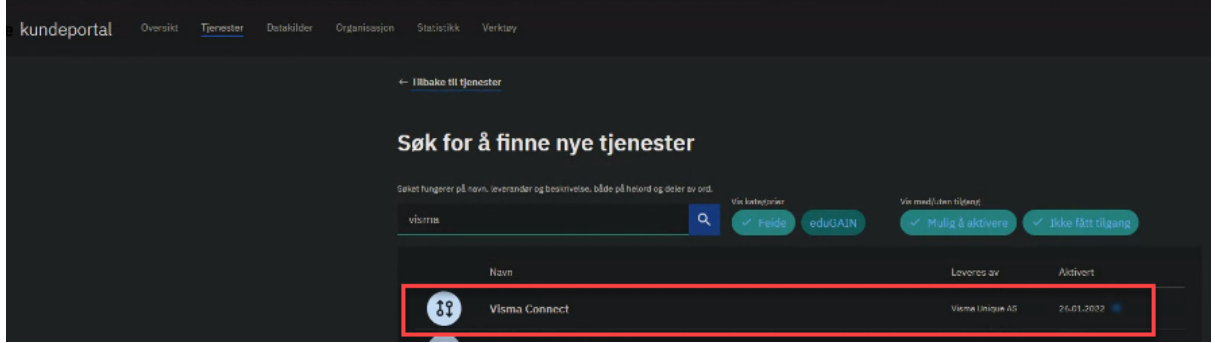

Hvis ikke Connect for Feide har vært aktivert tidligere, må dere også registrere en supportsak på at dere nå har gjort klart for ny elevportal, så vil support tilpasse oppsettet på deres organisasion.

#### <span id="page-2-3"></span>Aktivere elevportal på den enkelte skole

- 1. Gå deretter til menyvalg 'Skoler' i Visma Flyt Skole og klikk på aktuell skole for å aktivere ny elevportal.
- 2. Gå til fanen Innstillinger for å aktivere elevportal. Huk av for hvilke trinn på den spesifikke skole som skal kunne logge på elevportalen. Lagre.

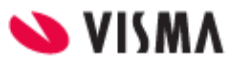

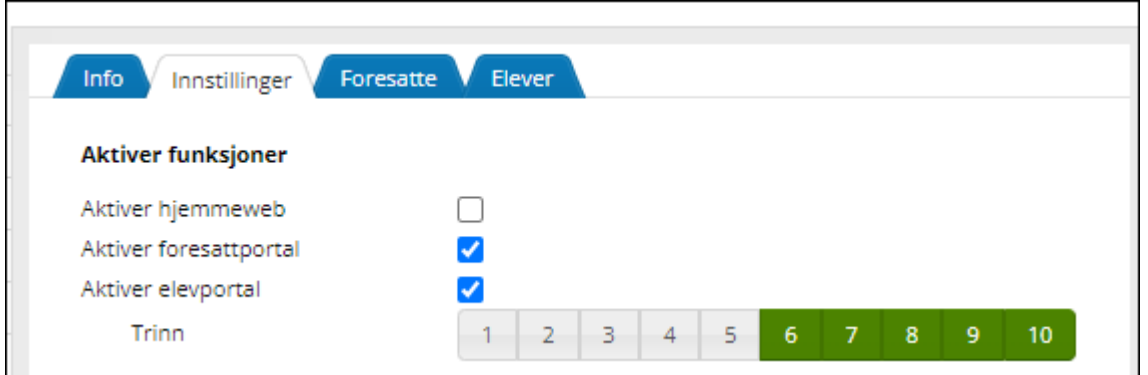

3. Gå til fanen elever for å definere hvilke områder elevene skal kunne se når de logger på inne i elevportalen. I dette eksempelet har vi aktivert vurderinger 5-10 trinn og anmerkninger for 8-10.trinn

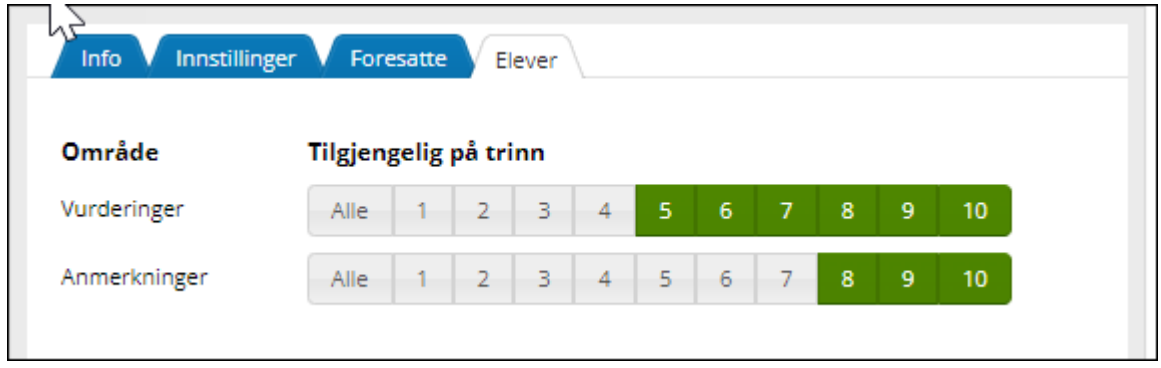

#### <span id="page-3-0"></span>Deaktivere gammel elevpålogging

I forbindelse med overgang til den nye elevportalen må også gammel elevpålogging deaktiveres på den enkelte skole.

1. Gå til menyvalg 'Skoler' i Visma Flyt Skole og klikk på aktuell skole for å deaktivere den gammel elevpåloggingen for alle trinn. Lagre.

Her er gammel elevpålogging fortsatt aktivert for alle trinn.

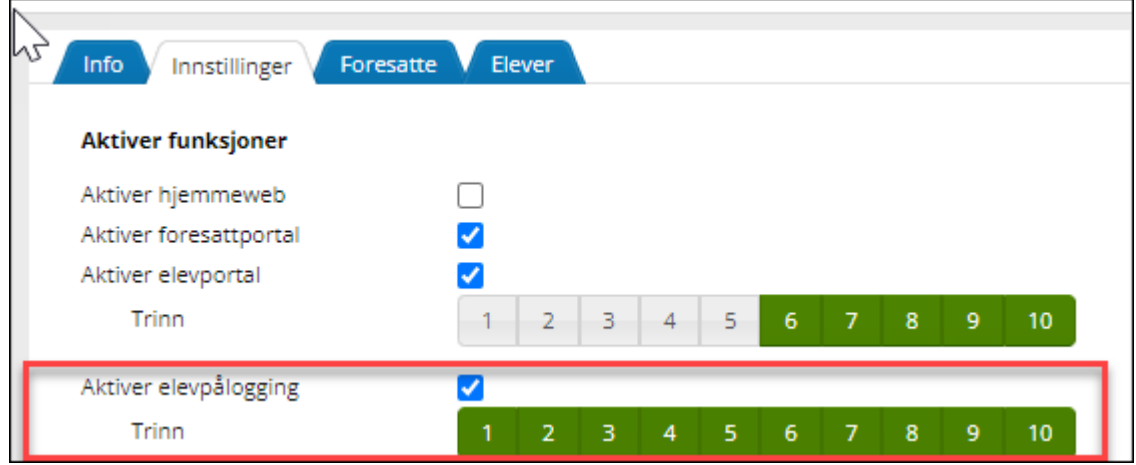

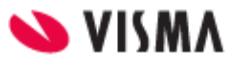

Bilde nedenfor illustrerer hvordan det skal se ut når du har deaktivert gammel elevpålogging og bare står bare igjen med den nye elevportalen.

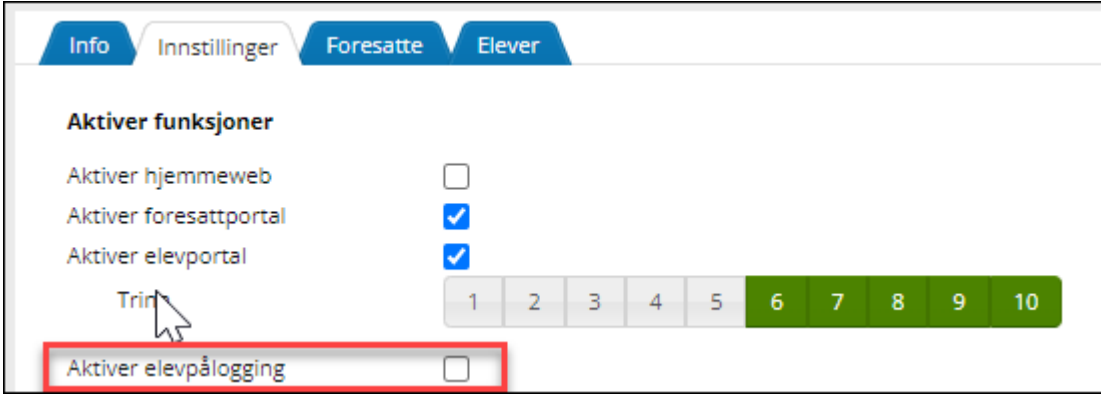

## Meld supportsak

Dersom dere ikke har aktivert Connect for Feide fra før (for ansattpålogging), må man melde sak til support for å få aktivert rett oppsett i VFS slik at innloggingen fungerer.

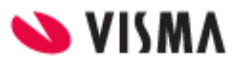

# <span id="page-5-0"></span>Andre innstillinger i Flyt Skole som er relevant for elevportalen

Nedenfor er det beskrevet innstillinger som er relevante for elevportalen.

## <span id="page-5-1"></span>Publiseringsdato for karakterer

På skolenivå under 'Grunndata' - fanen 'Skoleår' styres når karakterer publiseres for foresatte og elever. Det er datofeltet under 'Publiseringsdato hjemmeweb' som sier hvilken dato og klokkeslett karakterer blir tilgjengelig i hjemmeweb / via elevpålogging. Merk: Hvis datofeltet er blankt/tomt, så vil ikke karakterene være synlig for foresatte og elever. De vil heller ikke se en dato for publisering

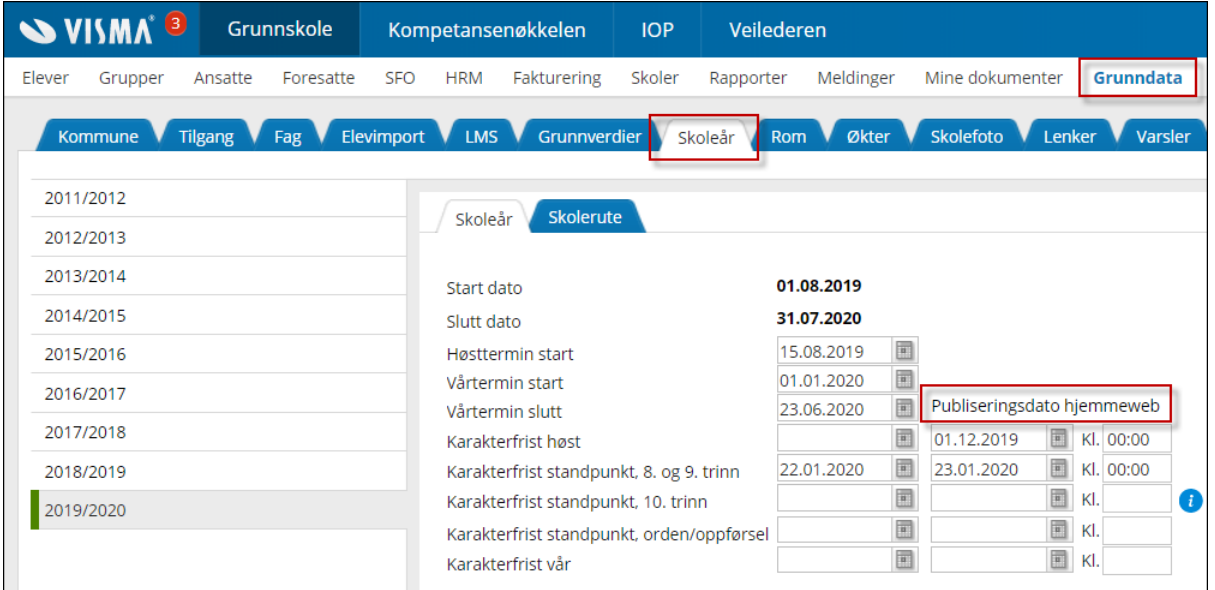

# <span id="page-5-2"></span>Publiseringsdato for vurderinger

#### <span id="page-5-3"></span>Halvårsvurdering

Standard for alle faggrupper er at vurderingene publiseres for elever når status på vurderingen settes som Avsluttet. Det er mulig å overstyre dette på hver enkelt faggruppe ved å gå til fanen Vurdering og velge 'Publiser alltid'. Da vil vurderingen alltid vises i via elevpålogging selv om den ikke er avsluttet..

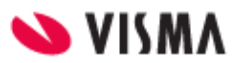

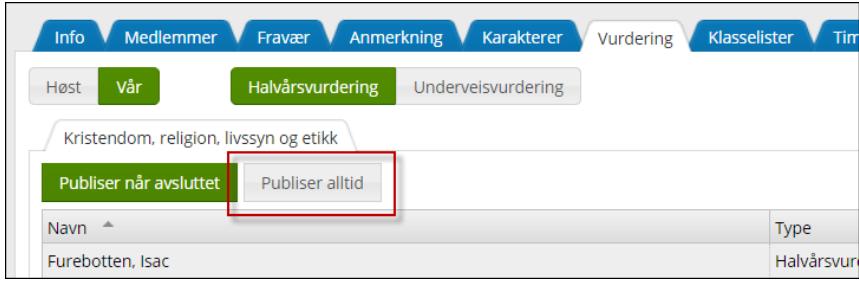

#### <span id="page-6-0"></span>Underveisvurdering

Når lærer oppretter en underveisvurdering, så er det et valg for publisering. Underveisvurderingen kan publiseres for foresatte og/eller elever.

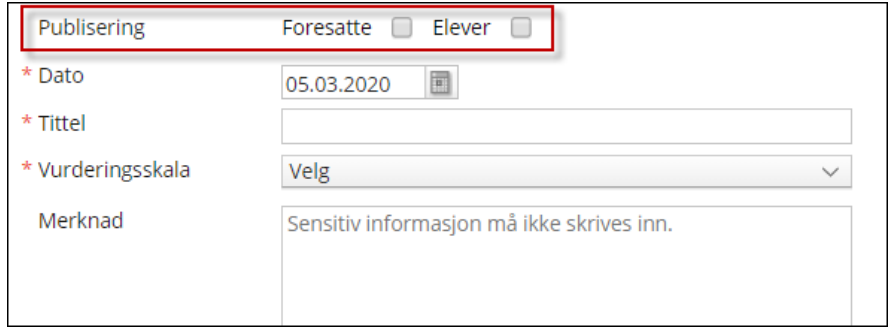

## <span id="page-6-1"></span>Lenker og dokumenter

Skolen kan under hovedmeny 'Grunndata' - fanen 'Lenker' legge ut dokumenter og lenker som skal være synlig for eleven i portalen under Dokumenter-Ressurser.

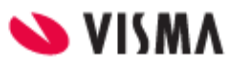

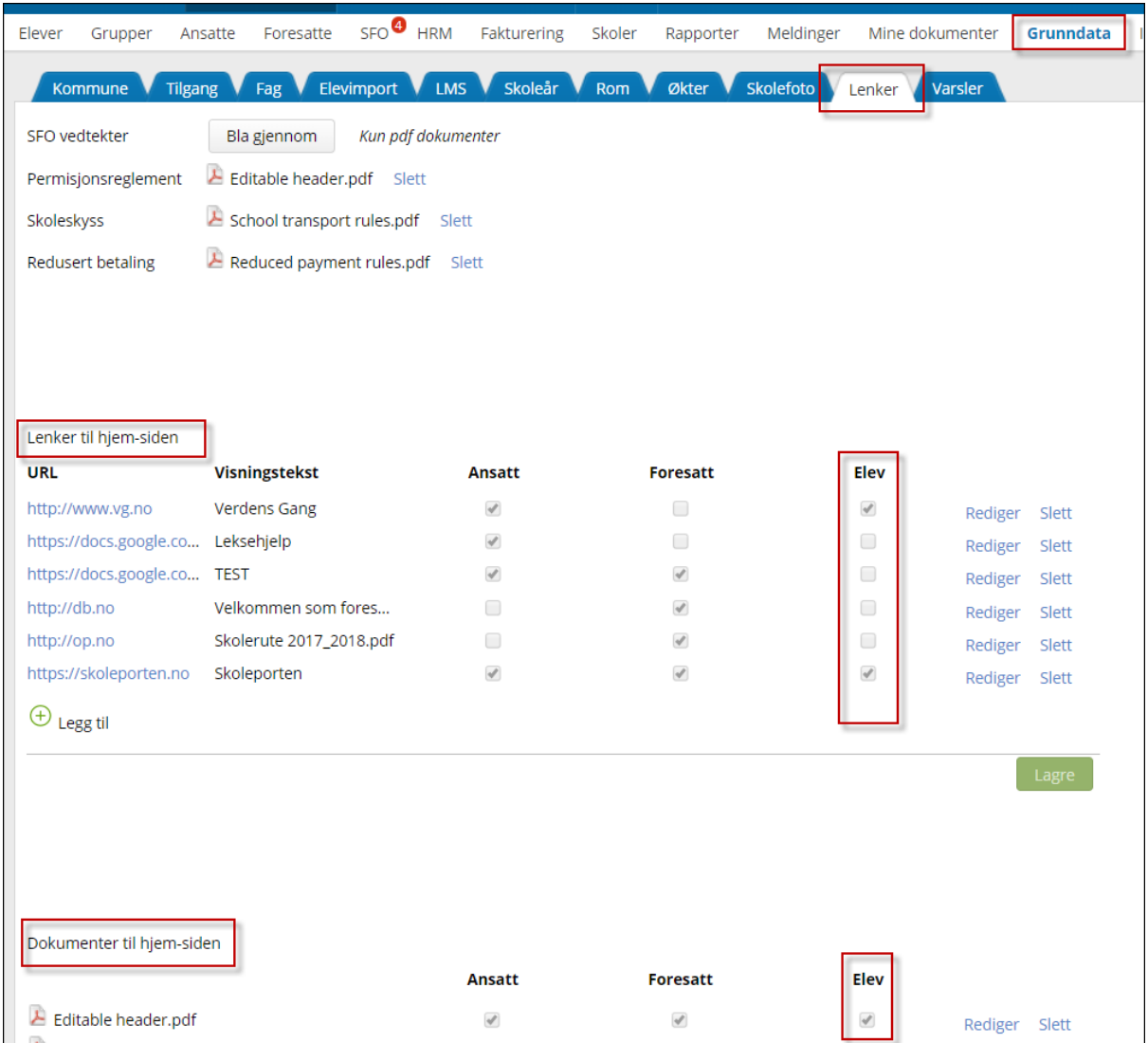

# <span id="page-7-0"></span>Hvordan logger elevene på ny portal i Visma Flyt Skole?

- 1. Eleven logger på ved å gå direkte til elev.visma.no/<kommunenavn> eller
- 2. Via startsiden til https://skole.visma.com/<kommunenavn> hvor de velger Visma Elevportal.

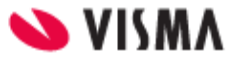

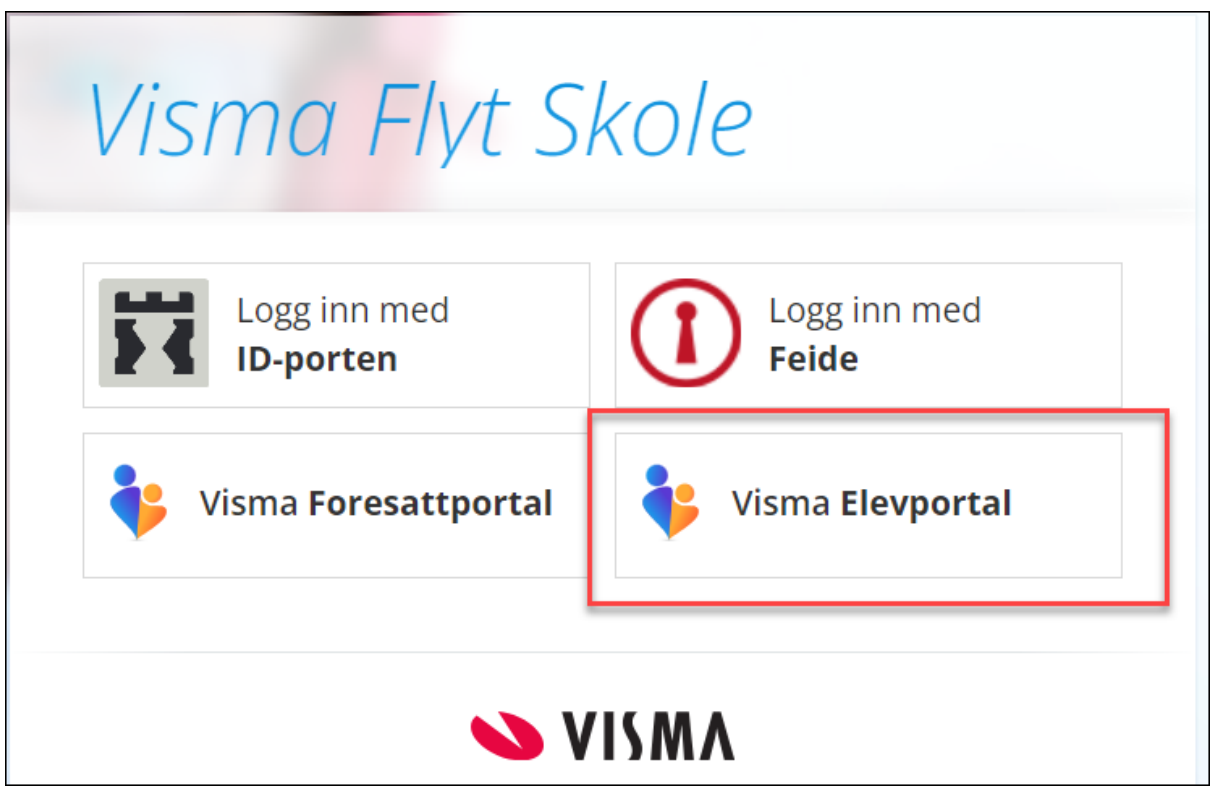

- 3. Pålogget har eleven, avhengig av oppsett, tilgang til
	- a. Vurderinger
	- b. Fravær
	- c. Anmerkninger
	- d. Karakterer
	- e. Dokumenter og ressurser
	- f. Egen profil

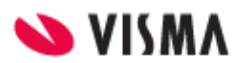

# <span id="page-9-0"></span>Illustrasjoner fra elevportal

I menyen til venstre kan elevene enkelt navigere mellom tilgjengelig funksjonalitet.

## <span id="page-9-1"></span>Vurdering/Karakterer

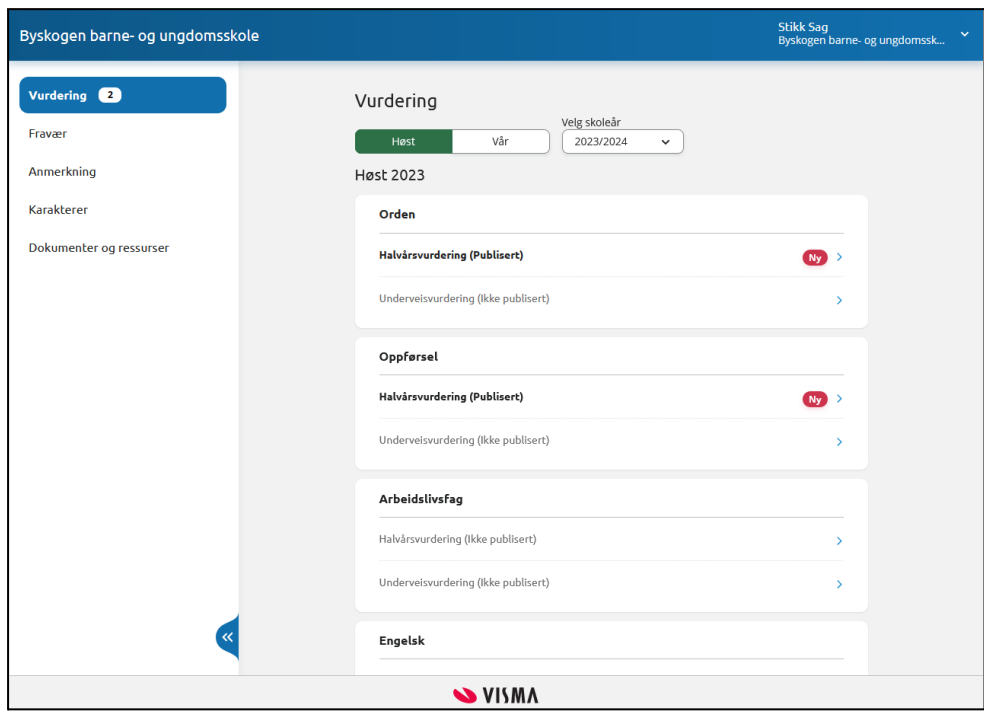

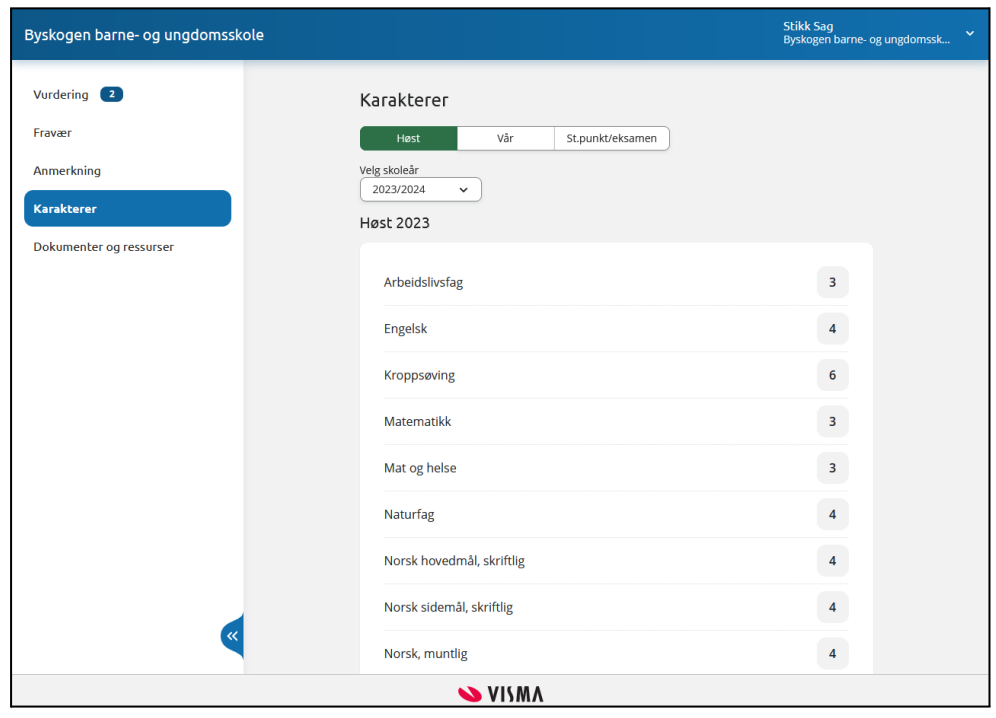

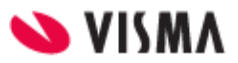

#### <span id="page-10-0"></span>Fravær

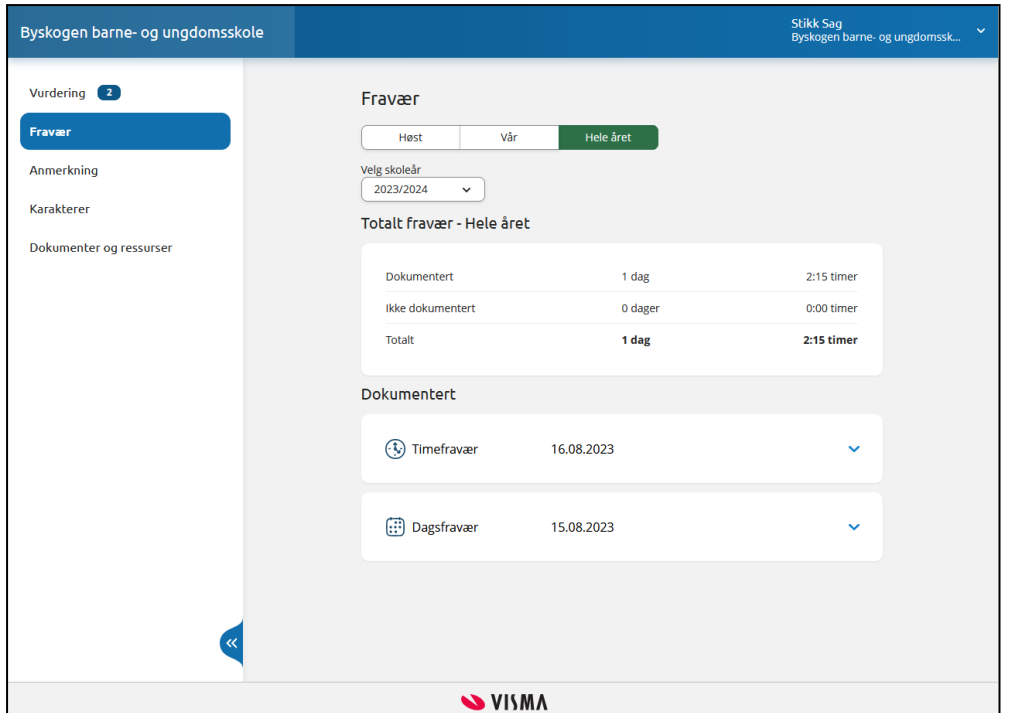

# <span id="page-10-1"></span>Elevens profil

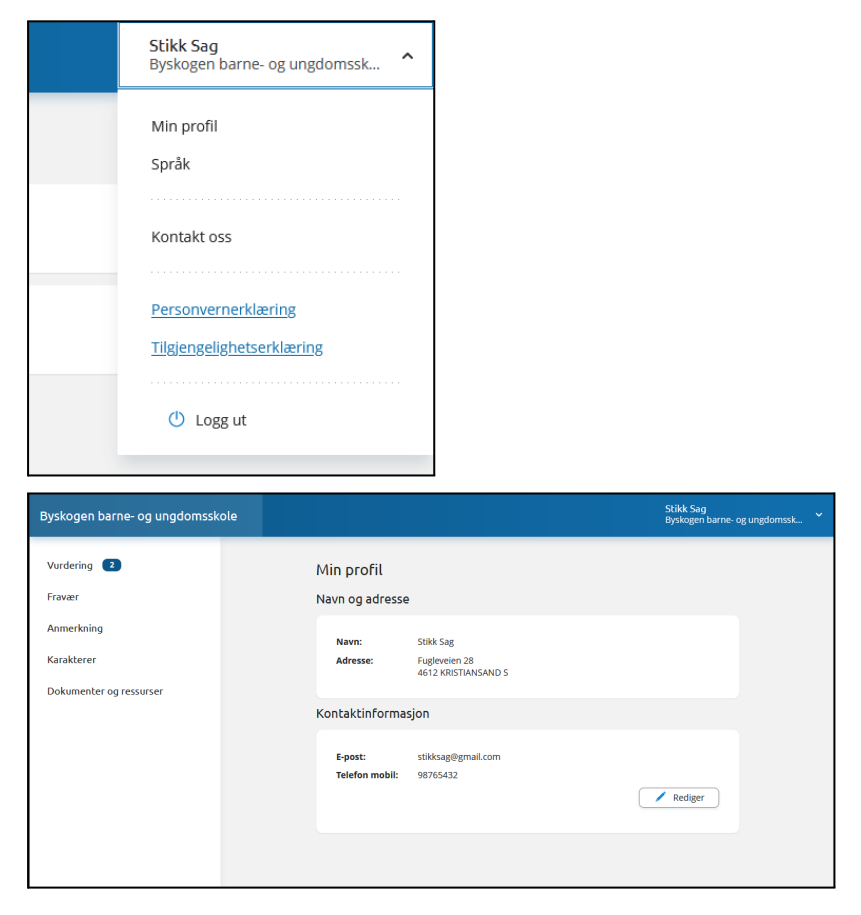

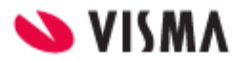

## <span id="page-11-0"></span>Anmerkninger

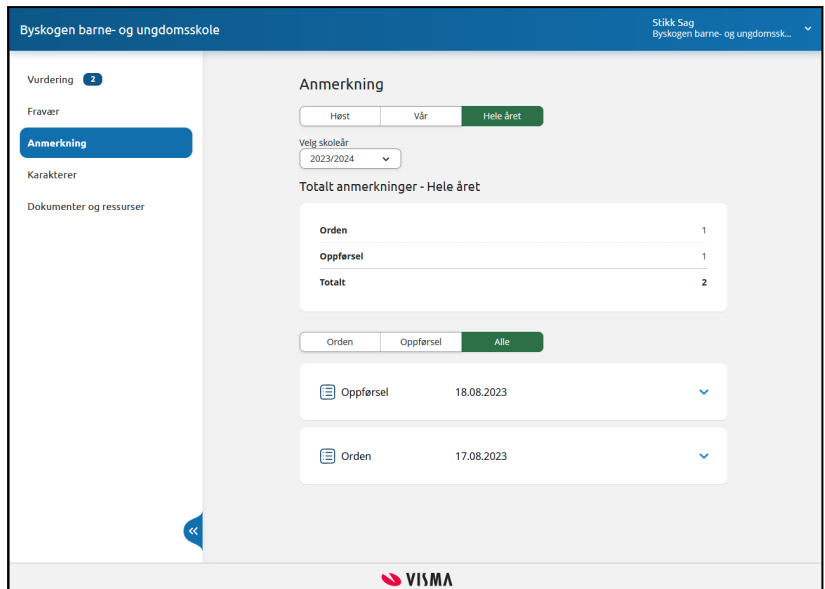

### <span id="page-11-1"></span>Dokumenter og ressurser

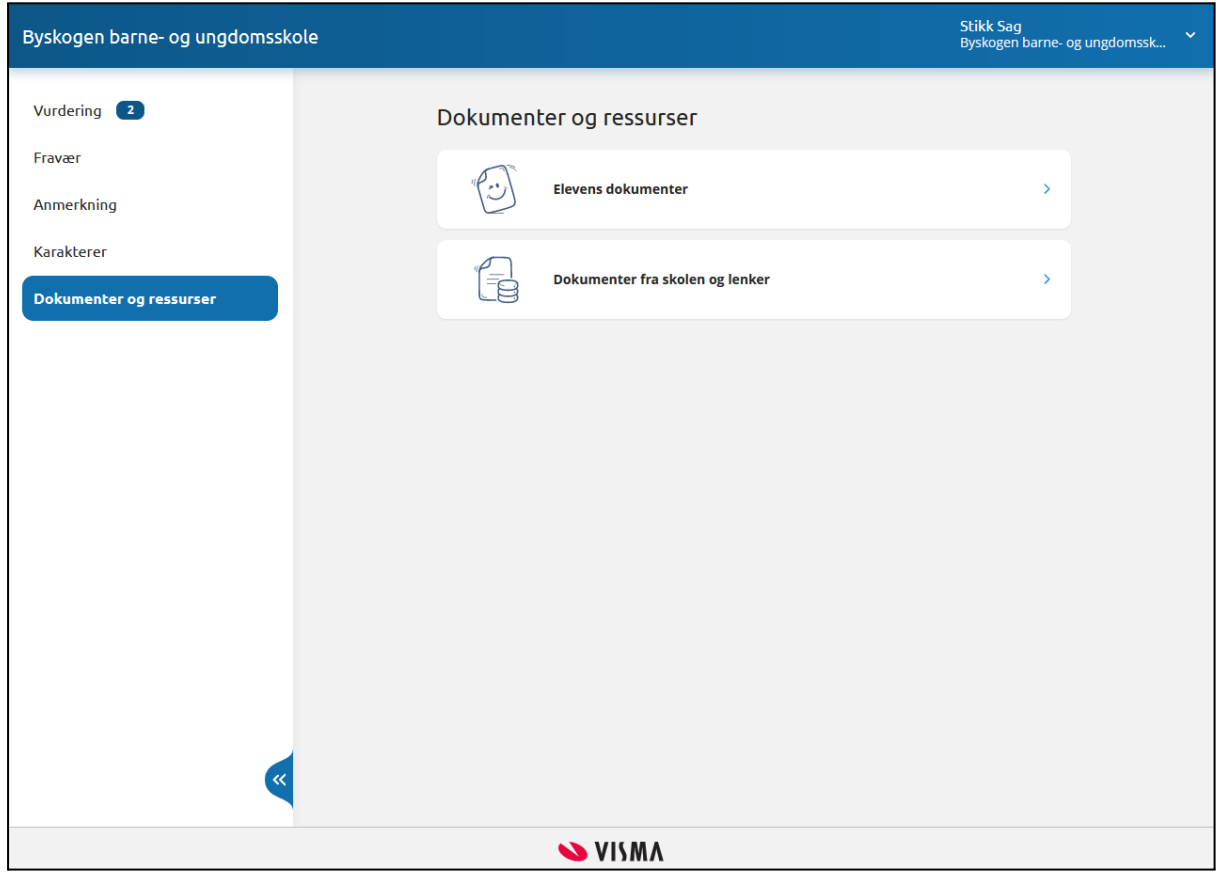

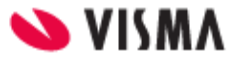